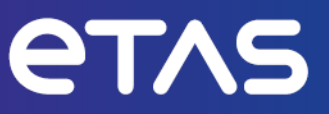

# **ETAS INCA-EIP V7.5**

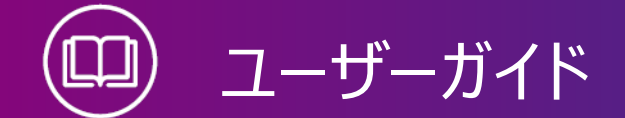

www.etas.com

#### **著作権について**

本書のデータをETAS GmbHからの通知なしに変更しないでください。ETAS GmbHは、本書 に関してこれ以外の一切の責任を負いかねます。本書に記載されているソフトウェアは、お客様 が一般ライセンス契約あるいは単一ライセンスをお持ちの場合に限り使用できます。ご利用およ び複写はその契約で明記されている場合に限り、認められます。

本書のいかなる部分も、ETAS GmbHからの書面による許可を得ずに、複写、転載、伝送、 検索システムに格納、あるいは他言語に翻訳することは禁じられています。

**© Copyright 2024** ETAS GmbH, Stuttgart

本書で使用する製品名および名称は、各社の(登録)商標あるいはブランドです。

MATLAB とSimulink は、The MathWorks, Inc. の登録商標です。その他の商標について は mathworks.com/trademarks をご参照ください。

INCA-EIP V7.5 | ユーザーガイド R01 JP - 03.2024

# 目次

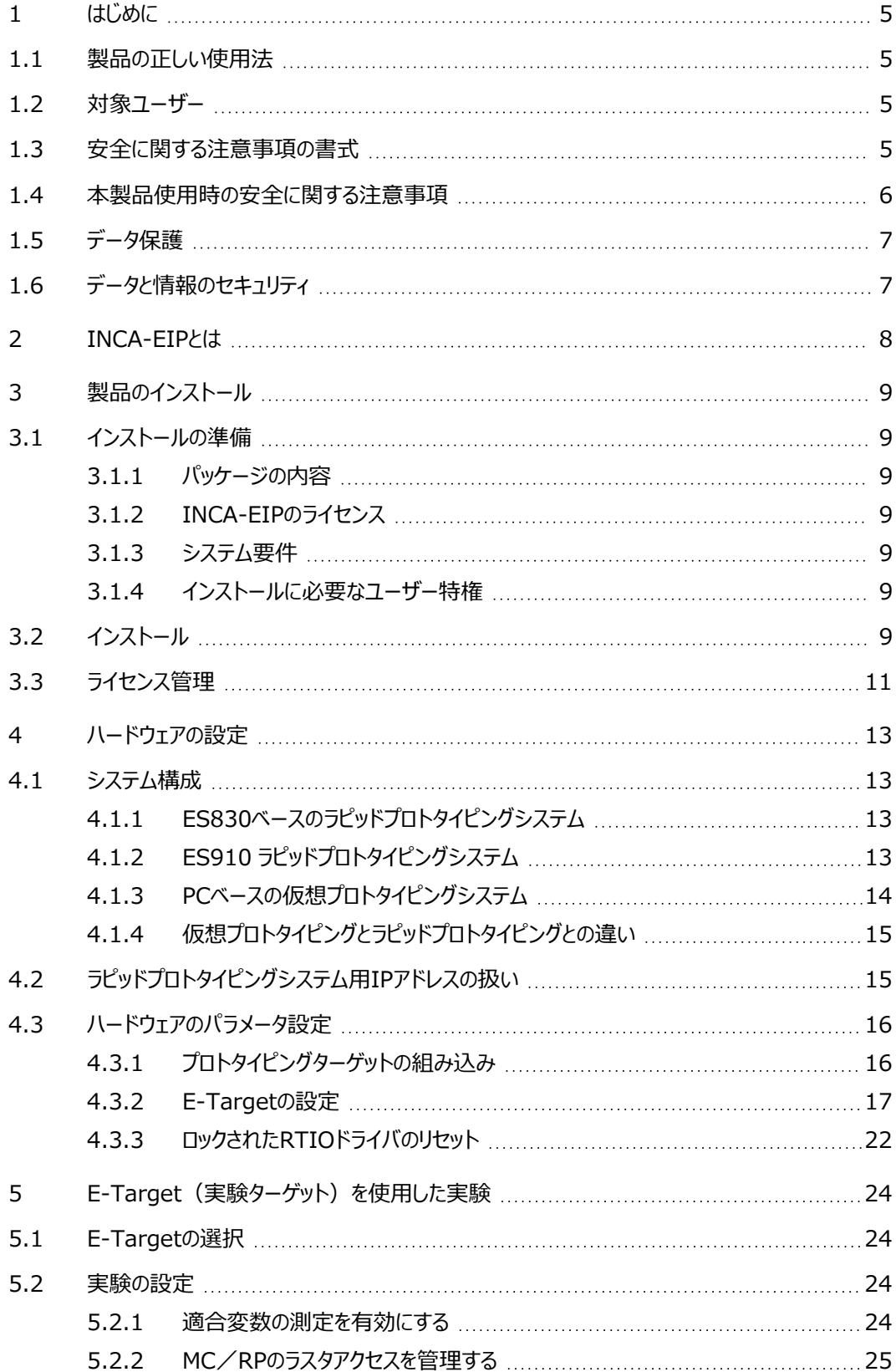

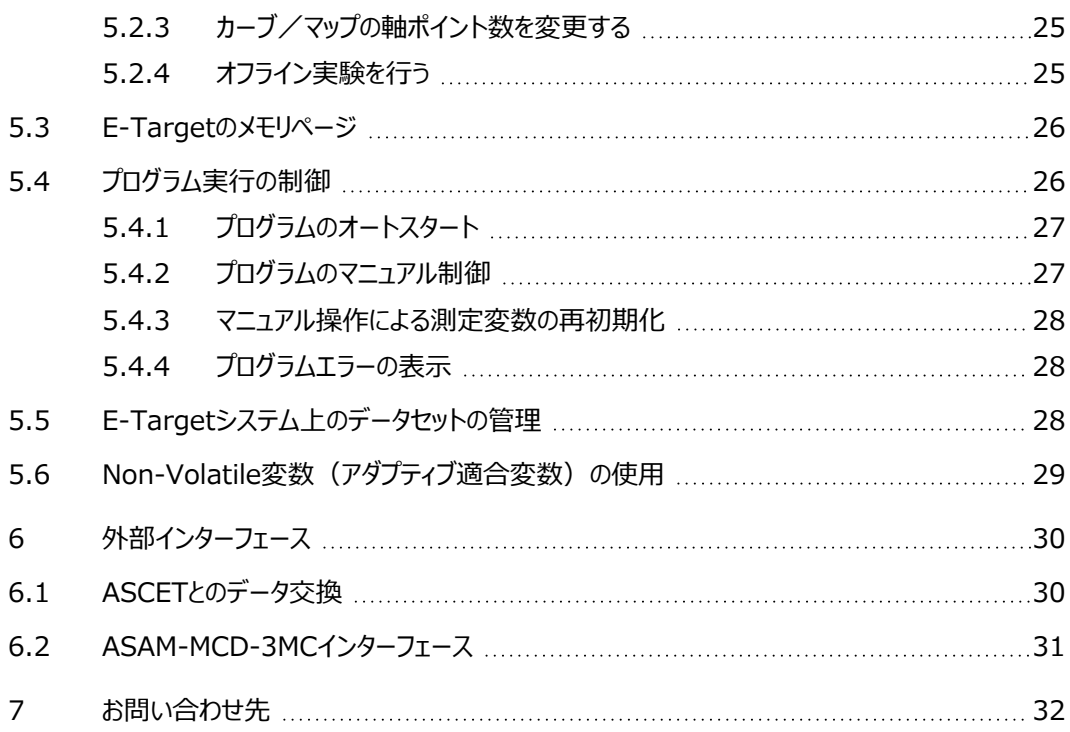

### 1 はじめに

<span id="page-4-0"></span>本ユーザーガイドでは、ソフトウェア開発における実験環境としてINCAとINCA-EIPアドオンを使 用する際に必要な情報を提供するものです。

INCA-EIPアドオンパッケージのインストール方法やハードウェア構成の注意点、さらにINCAの 実験にラピッドプロトタイピングシステムや仮想プロトタイピングシステムを使用する際の注意点な どを解説しています。

<span id="page-4-1"></span>INCA-EIPの機能や用途については、[「INCA-EIPとは」\(ページ8\)](#page-7-0)を参照してください。

### 1.1 製品の正しい使用法

INCAとINCAアドオンは、自動車への応用を前提に開発されたものであり、それらのユーザード キュメントに記述された範囲でのみ使用することができます。

INCAとINCAアドオンは、工業用実験室や試験用車両での使用を想定しています。

INCA-EIPアドオンパッケージ (実験ターゲット統合パッケージ) は、INCAの測定/適合機能 をリアルタイムソフトウェアシステムの開発用実験環境として活用するためのINCAアドオン製品で す。これにより、E-Target (Experimental Target) と呼ばれる実験ハードウェアへのアクセ スが可能になります。

<span id="page-4-2"></span>ETAS GmbHは、誤った使い方や安全情報を守らないことによって生じた損害については責任 を負いかねます。

### 1.2 対象ユーザー

本ソフトウェア製品および本ユーザーガイドは、自動車用ECUの開発・適合に携わる有資格者 や、ソフトウェアをインストール・保守・アンインストールするシステム管理者または管理者権限の あるユーザーを対象としています。本書の内容をご理解いただくには、計測とECUに関する技術 的な専門知識が必要です。

#### 1.3 安全に関する注意事項の書式

<span id="page-4-3"></span>安全に関する注意事項には、人身事故や物的損害を防ぐための重要な情報が記載されてお り、その指示に従わなかったために生じる可能性のある障害の深刻度に応じて以下の書式が使 用されています。

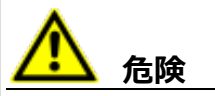

**危険**:記載事項を守らないと死亡または重傷のリスクが高い危険性について説明していま す。

# **警告**

**警告**:記載事項を守らないと死亡または重傷のリスクを招く可能性のある危険性について説 明しています。

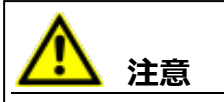

**注意**:記載事項を守らないと軽~中程度の負傷のリスクを招く可能性のある危険性につい て説明しています。

### *ご注意ください!*

<span id="page-5-0"></span>**ご注意ください!**:記載事項を守らないと物的損害を招く可能性のある状況について説明 しています。

## 1.4 本製品使用時の安全に関する注意事項

INCAとINCAアドオンを用いた作業を行う際には、以下の安全情報を遵守してください。

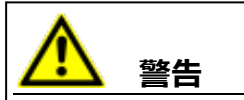

#### **予期しない車両の挙動を招く危険があります。**

適合操作は、ECU、およびECUに接続されたシステムの挙動に影響を与えます。

その結果、エンジンが停止したり、予期せぬ車両の挙動(ブレーキング、加速、操舵など)が 発生する可能性があります。

適合操作は、製品の使用に関する講習を受け、接続されたシステムの起こり得る反応を評 価できる方のみが実施してください。

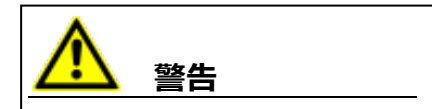

#### **予期しない車両の挙動を招く危険があります。**

CAN、LIN、FlexRay、イーサネットなどのバスシステムでメッセージを送信すると、接続された システムの動作に影響を与えます。

その結果、エンジンが停止したり、予期せぬ車両の挙動(ブレーキング、加速、操舵など)が 発生する可能性があります。

バスシステム経由のメッセージ送信は、各バスシステムの使用に関する十分な知識があり、接 続されたシステムの起こり得る反応を評価できる方のみが実施してください。

「ETAS Safety Advice - 安全上のご注意」の指示、およびオンラインヘルプとユーザーガイドに 記載されている安全情報を遵守してください。

この情報は、INCAの **ヘルプ** メニューから**安全上のご注意** を選択して開くことができます。

# 1.5 データ保護

<span id="page-6-0"></span>製品に個人データを処理する機能が含まれている場合、データ保護およびデータプライバシーに 関する法律上の要件は、お客様が遵守するものとします。製品の当該機能に続いて行われる 処理は、通常、データ管理者であるお客様が設計するものとします。したがって、保護措置が十 分かどうかのチェックもお客様に行っていただく必要があります。

# 1.6 データと情報のセキュリティ

<span id="page-6-1"></span>本製品におけるデータの安全な取り扱いについては、INCA ヘルプ内の「データと情報のセキュリ ティ」セクションを参照してください。

### 2 INCA-EIPとは

<span id="page-7-0"></span>INCAアドオンパッケージ (実験ターゲット統合パッケージ) は、INCAの測定/適合機能をリア ルタイムソフトウェアシステムの開発用実験環境として活用するためのINCAアドオン製品です。こ れにより、E-Target (Experimental Target) と呼ばれる実験ハードウェアへのアクセスが可 能になります。E-Targetには、ES910コンパクトラピッドプロトタイピングモジュールやES830ベー スのシステムなどがあります。これらのハードウェアを用いて、設計中のソフトウェアのランタイム挙動 をテストすることができます。さらに、INTECRIOで生成されたプロトタイプをPC上で実験すること もでき、その環境においては時間スケールを変更することも可能です。

INCA-EIPを使用してINCAを開発環境に組み込むことにより、INCAの優れた計測/適合機 能をソフトウェアの機能検証に活用できます。測定データを保存してINCAの付属ツールで分析 することもでき、INCAとASCET間でデータセットの交換を行うことも可能です。また、 INTECRIOで生成された仮想プロトタイピングモデルを使用して、「仮想ハードウェア」による測 定と適合を行うこともできます。

このアドオンパッケージは、INCAをラピッドプロトタイピングや仮想プロトタイピング環境で使用する 際に必要となるものです。ECUハードウェアを使用して、INCAで計測/適合のみを行う際に は、このパッケージをインストールする必要はありません。

### 3 製品のインストール

<span id="page-8-1"></span><span id="page-8-0"></span>INCA-EIPは、ETASの測定・適合システム「INCA」のアドオンパッケージです。本製品をインス トールする際は、対応するバージョンのINCAがあらかじめPCにインストールされている必要があり ます。

### 3.1 インストールの準備

<span id="page-8-2"></span>インストールを行う前に、製品パッケージに含まれるすべてのアイテムが揃っていること、また使用 するPCがシステム要件を満たしていることを確認してください。オペレーティングシステムやネット ワーク環境によっては、特定のユーザー特権が必要な場合もあります。

#### 3.1.1 パッケージの内容

INCA-EIPの製品パッケージには、以下のものが含まれています。

- ー INCA-EIPのインストールプログラム
- 仮想プロトタイピング用RTAツール
- ハードウェアサービスパック(HSP)
- <span id="page-8-3"></span>ー INCA-EIPのドキュメント

### 3.1.2 INCA-EIPのライセンス

INCA-EIPを使用するには、ライセンス契約に基づいて発行されたライセンスファイルが必要で す。ライセンス管理に使用されるライセンスファイルは、社内のツール管理者の方から、または ETASホームページのセルフサービスポータルサイト

([http://www.etas.com/support/licensing\)](http://www.etas.com/support/licensing)から入手できます。ライセンスファイルのお 申し込み時には、受注プロセスにおいてETASから発行された「アクティベーション番号」が必要で す。

ライセンスについて[はソフトウェアのライセンス管理](../../../../../Content/Topics/Licensing.htm#licensing_4117188452_1008286)を参照してください。

<span id="page-8-4"></span>INCA-EIPとINCA-SIPのライセンスキーは、1つのライセンスキーに統合されています。これら2 つのアドオンはそれぞれ個別のプログラムとしてインストールされますが、同一のライセンスキーを使 用します。

#### 3.1.3 システム要件

<span id="page-8-5"></span>システム要件は、INCA-EIPのリリースノートに記載されています。

#### 3.1.4 インストールに必要なユーザー特権

<span id="page-8-6"></span>INCA-EIPをPCにインストールするには、管理者のユーザー特権が必要です。詳しくは、システ ム管理者の方にお問い合わせください。

### 3.2 インストール

INCA-EIPは、DVDからでもネットワークドライブからでもインストールすることができ、どちらの場 合も同じダイアログボックスによりインストールが実行されます。 INCA-EIPをインストールするには管理者の権限が必要です。

#### j. **注記**

INCA-EIPをインストールする前に、INCAがすでにPCにインストールされており、 INCAインストールのリリース番号がINCA-EIPアドオンパッケージのリリース番号と互 換性があることを確認してください。

#### **INCAインストールパッケージ(サービスパック)をダウンロードする**

- 1. ETASホームページで、**ダウンロードセンター** を開きます。
- 2. アイテムリストのヘッダ行にある3つのドロップダウンリストで、**INCA** > **INCA V7.5** > **ソ フトウェア** を選択します。
- 3. INCAサービスパックのリンクをクリックし、画面の指示に従ってサービスパック (\*.zip) を ダウンロードします。
- 4. Windowsエクスプローラで、ダウンロードしたフIPファイルを選択して右クリックし、ショート カットメニューから **プロパティ** を選択します。
- 5. **全般** タブで、セキュリティ: グループの **ブロックの解除** チェックボックスをオンにします。
- 6. ZIPファイルを解凍して、フォルダ構造を完全に展開します。

#### ÷Î. **注記**

インストールされるすべてのコンポーネントの完全なファイル名とディレクトリ名は制限さ れていて、所定の文字数以下にする必要があり、その文字数は個別に計算されま す。

ダウンロードしたサービスパックは、インストーラプログラムSetup\_

ServicePack.exeのパスが80文字を超えないような場所に置いてください。

```
インストールパッケージのフォルダ構成やフォルダ名、ファイル名は、変更しないでくださ
い。
```
#### **インストールを行う**

1. PC上で実行されているETASのソフトウェアをすべて終了します。

#### Ť **注記**

他のソフトウェア (オペレーティングシステムやアプリケーションプログラムなど) の更新と 並行してINCAのインストールを行うことはできません。他の更新処理がすでに実行さ れている場合は、その終了を待ち、PCを再起動してからINCAのインストールを行って ください。

- 2. サービスパックのルートにあるSetup\_ServicePack.exeを起動します。 "サービスパックインストーラ" ウィンドウが開きます。
- 3. **インストール** 列で、インストールするソフトウェア製品とアドオンを選択します。 グループの最上位のアイテムを選択すると、下位のアイテムがすべて選択されます。
- 4. "End User License Agreement" (ソフトウェア使用許諾契約)を読み、**合意しま した** というチェックボックスをオンにします。

5. セットアップ用言語を選択します。

**注記**

ここで選択した言語は、サービスパックインストーラだけでなく、インストール済み、または 今後インストールされるINCAとそのアドオンにも適用されます。

6. 設定内容を確認し、**インストール** をクリックします。

インストールが開始され、ステータス列に各ソフトウェアの処理状況が表示されます。

7. 終了したら、**再起動のオプション** ボタンをクリックします。 "再起動" ダイアログボックスが開きます。

> ÷i. **注記**

インストールの終了後は、システムを再起動することをお勧めします。 一部のソフトウェアは、インストール処理の途中で再起動が必要になる場合がありま す。その場合はステータス列に警告アイコン 4 が表示され、PCの再起動後に処理が 続行されます。

- 8. 再起動のオプションを選択します。
- 9. **OK** をクリックします。

サービスパックインストーラは、指定されたソフトウェアを自動的にサイレントモードでインストールす るので、個別のインストールウィンドウなどは開きません。

PCベースの仮想プロトタイピングを行うには、VP実験用ハードウェアをシミュレートする仮想OS実 行プラットフォームをインストールする必要があります。これはINTECRIOの製品パッケージに含ま れます。

#### **INCA-EIPのライセンスをインストールする**

INCA-EIPはINCAと同様にライセンス管理の対象となる製品です。INCA-EIPを使用するに は、インストール先のPC専用のライセンスファイルが必要です。このファイルがないと、INCA-EIP のインストールは行えますが、使用することはできません。

<span id="page-10-0"></span>ライセンスについて[はソフトウェアのライセンス管理](../../../../../Content/Topics/Licensing.htm#licensing_4117188452_1008286)を参照してください。

### 3.3 ライセンス管理

ETASのソフトウェアを使用するには、有効なライセンスが必要です。ライセンスは、下記のいずれ かの方法で入手できます。

- ツール管理者
- ETASホームページのセルフポータルサイト: [www.etas.com/support/licensing](https://www.etas.com/support/licensing)
- ETAS ライセンスマネージャ (ETAS License Manager)

ライセンスをアクティベートする際は、製品のご購入時にETASから入手したアクティベーションID を入力する必要があります。

ライセンスの管理について詳しくは、ETAS License [Management](https://www.etas.com/en/downloadcenter/37717.php) FAQまたはライセンスマ ネージャのヘルプを参照してください。

ETASライセンスマネージャは、ETASのソフトウェアをインストールしたコンピューター上で使用可 能になります。

1. Windowsのスタートメニューから**E** > **ETAS** > **ETAS License Manager**の順に 選択します。

ETAS ライセンスマネージャが開きます。

2. ライセンスマネージャの画面をクリックし、 **F1**をクリックします。 ライセンスマネージャのヘルプが表示されます。

# 4 ハードウェアの設定

<span id="page-12-1"></span><span id="page-12-0"></span>本章では、ハードウェアの構成や、INCAにおけるパラメータ設定について説明します。

### 4.1 システム構成

<span id="page-12-2"></span>E-Target (実験ターゲット) として使用できるデバイスには、ES830 ラピッドプロトタイピングモ ジュールとES910 コンパクトラピッドプロトタイピングモジュールがあります。さらに、INTECRIOで 生成された仮想プロトタイピングモデルをPC上で実行することも可能です。

### 4.1.1 ES830ベースのラピッドプロトタイピングシステム

ラピッドプロトタイピングモジュールES830は、バイパスによるファンクション開発やバスへのダイレク トアクセスに利用できます。ES830ラピッドプロトタイピングモジュールをE-Targetとして使用する と、ECUの制御機能のラピッドプロトタイピングと、FETKまたはXETKを用いたECUの測定・適 合や、CANインターフェースを用いたCANモニタリングを並行して行うことができます。 FETK/XETKアクセスによる計測/適合を行う場合は、INCAのハードウェアコンフィギュレー ションに "ES830/Simulation Controller" に加えて、FETKまたはXETKコントローラを追加 する必要があります。

CAN、CAN FD、FlexRayのモニタリングを行う場合は、"ES830/Simulation Controller" に加えて、対応するバスインターフェースとそのモニタリングデバイスをINCAのハードウェアコンフィ ギュレーションに追加する必要があります。

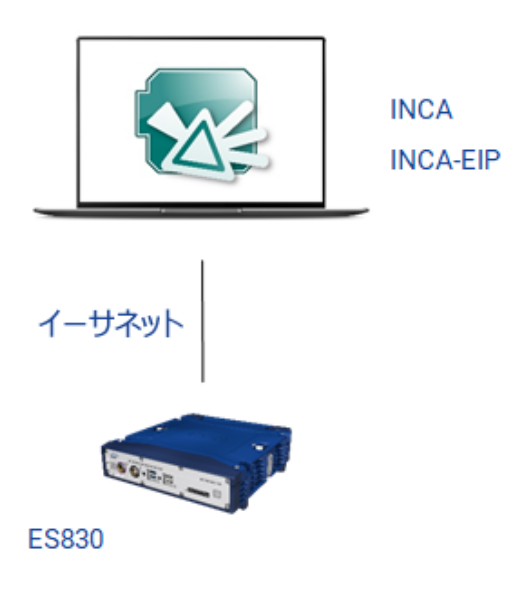

<span id="page-12-3"></span>INCAで同時に使用できるES830モジュールの数は、1台のみです。

## 4.1.2 ES910 ラピッドプロトタイピングシステム

ES910コンパクトラピッドプロトタイピングモジュールをE-Targetとして使用すると、ECUの制御 機能のラピッドプロトタイピングと、ETKを用いたECUの計測/適合や、CANインターフェースを 用いたCANモニタリングを並行して行うことができます。

さらに、ES930マルチI/OモジュールをES910に接続し、このモジュールが出力するモデル信号を 測定することができます。

このES930自体は、ハードウェアコンフィギュレーションエディタには表示されず、プロトタイピングに 関する設定項目もありません。

ETKアクセスによる計測/適合を行う場合は、"ES910/Simulation Controller" と "ETKC"(ETKコントローラ)をINCAのハードウェアコンフィギュレーションに追加する必要があり ます。

CANモニタリングを行う場合は、"ES910/Simulation Controller" と、CANモニタリングデバ イスを含むCANインターフェースをINCAのハードウェアコンフィギュレーションに追加する必要があり ます。

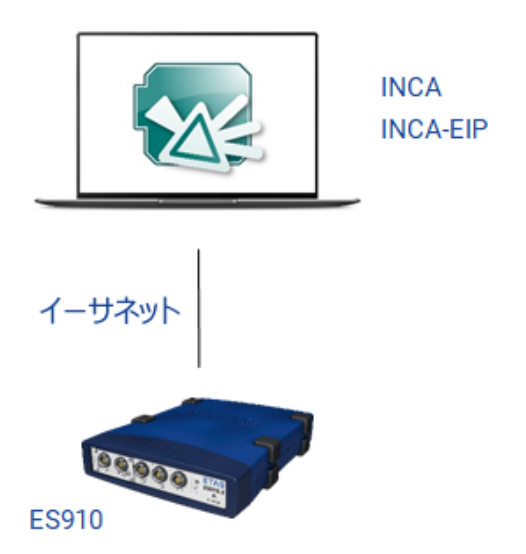

<span id="page-13-0"></span>ETKアクセスとCANモニタリングは、INCAの基本プログラムのみで実行できます。INCA-EIPアド オンが必要となるのは、ES910システムを使用してラピッドプロトタイピングを行う場合のみです。

### 4.1.3 PCベースの仮想プロトタイピングシステム

PCをE-Targetとして使用し、INTECRIOで生成された仮想プロトタイピングモデルを実行する と、INCAから仮想ハードウェアの測定と適合を直接行うことができます。

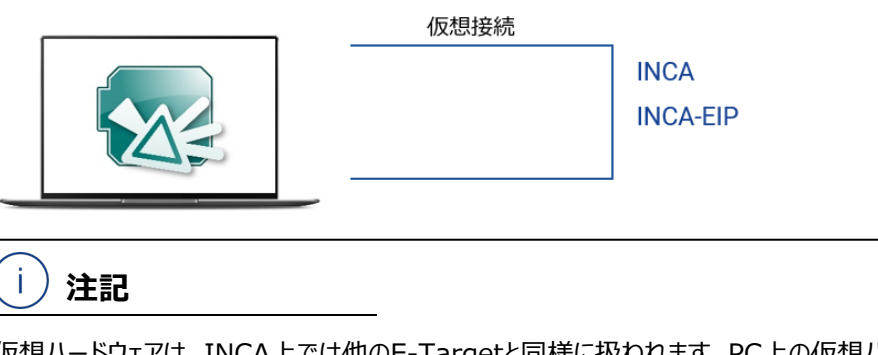

仮想ハードウェアは、INCA上では他のE-Targetと同様に扱われます。PC上の仮想ハード ウェアを使用するには、仮想実行プラットフォームをPCに別途インストールする必要があります。 またINCA-EIPで仮想ハードウェアを使用する際には、INTECRIOで使用する場合と同様の 条件が適用されます。詳しい情報はINTECRIOのドキュメントを参照してください。

### 4.1.4 仮想プロトタイピングとラピッドプロトタイピングとの違い

<span id="page-14-0"></span>仮想プロトタイピング(VP:Virtual Prototyping)とラピッドプロトタイピング(RP:Rapid Prototyping)の主な違いを以下の表でまとめます。

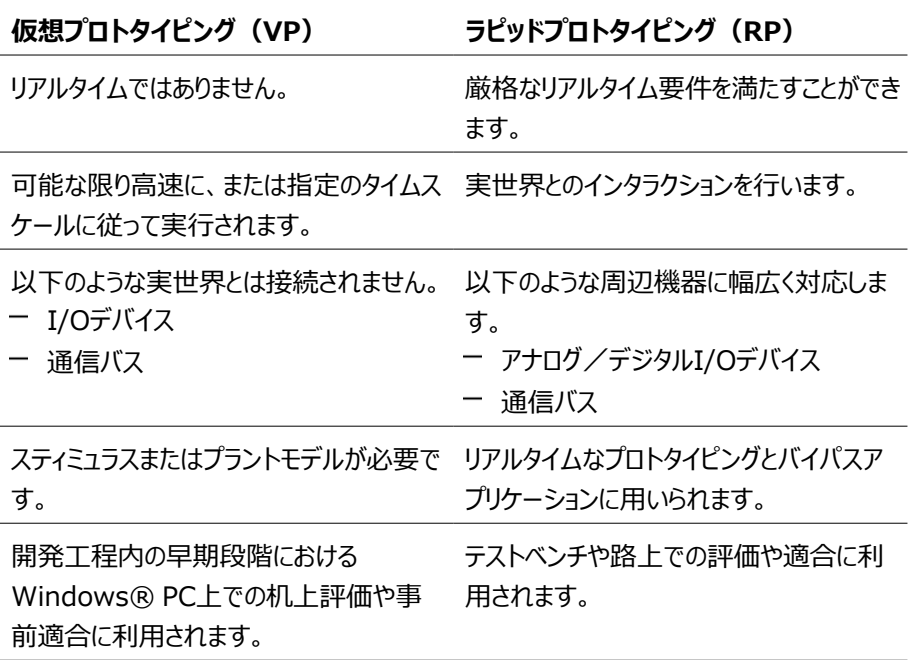

VP-ECU.exeはNVRAM(Non-Volatile RAM:不揮発性RAM)の機能を含まないた め、VP-ECUの実行中にNVRAM変数の値が変化しても、その内容は保存されません。その結 果、次回の起動時にはコーディングされた初期値が使用されます。初期値と異なる値が含まれ るデータセットを使用するには、INCA-EIPユーザーオプションの"E-Target" タブで、"データセッ トへ自動的にアップロード" オプションを "No" に設定してください。

# 4.2 ラピッドプロトタイピングシステム用IPアドレスの扱い

<span id="page-14-1"></span>ES891とFETKを使用したライピッドプロトタイピングシステムでは、ハードウェア接続に「IPヘル パーツール」が使用されます。IPヘルパーツールは、接続の初期化時に自動的に起動します。こ のツールはES891に適したIPアドレスを受け取り、ETAS IPマネージャのインターフェースを使用 してハードウェアにセットします。ラピッドプロトタイピングシステムを正しく構成するためのIP設定 は、ワンクリックで完了します。ハードウェアシステムには静的IPアドレスが割り当てられ、自動的に 再起動が行われます。

#### Ť. **注記**

IPヘルパーツールは、INTECRIO V 4.7.3以前のバージョンで作成されたラピッドプロトタイピ ングプロジェクトにのみ表示されます。V 4.7.3より後にリリースされたINTECRIOで作成された ラピッドプロトタイピングプロジェクトには表示されません。

### 4.3 ハードウェアのパラメータ設定

<span id="page-15-0"></span>INCA-EIPを使用するには、まずはINCAのデータベースブラウザで通常どおりに実験準備を行 います。実験プロジェクトを関連するASAM-2MCファイルと共にINCAデータベースにインポート し、ワークうスペースを作成します。

ASCET-RPまたはINTECRIOで作成されたプロジェクトをインポートする場合は、通常と同じよ うにプロジェクトのHEXファイルを選択することはできません。HEXファイルの代わりにコードファイル (拡張子\*.a2l.cod、例:system.a2l.cod)が使用され、A2Lファイルと同じベース ファイル名のファイルが見つかった場合は自動的にINCAデータベースにロードされます。

ハードウェアコンフィギュレーションエディタでE-Targetハードウェアを選択し、対応するプロジェクト を割り当て、パラメータを設定します。

ハードウェアコンフィギュレーションエディタでの設定手順は、使用するハードウェア、つまりPCのイー サネットポートにどのデバイス(ES830、ES910)を接続するか、またはPCを仮想プロトタイピン グ用に使用するかどうか、などに依存します。以下に、それぞれの方法を説明します。

Ť **注記**

1つのハードウェアコンフィギュレーション内で使用できるE-Targetの最大数は4つです。

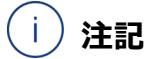

<span id="page-15-1"></span>INCAには、INCA-EIPでの作業を開始する前に設定しておくことができるE-Target用ユー ザーオプションが用意されています。詳しくはINCA-EIPオンラインヘルプを参照してください。

### 4.3.1 プロトタイピングターゲットの組み込み

以下のいずれかの方法でプロトタイピングターゲットを組み込むことができます。

- E-Targetを組み込む(ES830またはES910をPCに直接接続する)
- ー 仮想プロトタイピング用PCを組み込む

#### **E-Targetを組み込む**

- 1. INCAハードウェアコンフィギュレーションエディタで、**デバイス** > **追加** メニューを選択しま す。
- 2. "ハードウェアデバイスの追加" ダイアログボックスが開きます。
- 3. "使用可能なハードウェアデバイス"リスト内の以下のいずれかのシステムをダブルクリックし
	- ます。
	- $\textbf{E}$  ES830
	- ES910/Simulation System
	- $\cdot$  ES910.3
- 4. 目的のサブエントリを選択します。
- 5. **OK** ボタンをクリックして、このデバイスをハードウェアコンフィギュレーションに追加します。 "<デバイス名> のプロジェクトとワーキングデータを選択" というタイトルのダイアログボック スが開きます。
- 6. "プロジェクト" リストボックスから、実験に使用するECUプロジェクトを選択します。

すでにデータセットを作成している場合やデータセットをインポートしている場合を除き、こ の時点ではデータベースにはプロジェクト用データセットが存在していません。

7. **OK** ボタンをクリックしてプロジェクトをE-Targetに割り当てます。

#### j. **注記**

ES830またはES910をE-Targetとして使用する場合、ラピッドプロトタイピングと計測/適 合を並行して行うには、ES830/ES910システムにシミュレーションコントローラとETKコント ローラの2つのデバイスを追加する必要があります。ES830またはES910モジュールでさらに CANモニタリングを行う場合は、CANインターフェースとCANモニタリングデバイスをES830また はES910システムの下に追加する必要があります。またES910モジュールにES921 CANモ ジュールを組み込んでそのCANポートを使用するには、ES910システムの下にES921モ ジュールを追加してください。同様に、ES8xxデバイスの各インターフェースをモニタリングに使用 するには、対応するデバイスをハードウェアコンフィグレーションに追加してください。

#### **仮想プロトタイピング用PCハードウェアを組み込む**

- 1. INCAハードウェアコンフィギュレーションエディタで、**デバイス** > **追加** メニューを選択しま す。
- 2. "ハードウェアデバイスの追加" ダイアログボックスが開きます。
- 3. "使用可能なハードウェアデバイス" リスト内のエントリ PC/Simulation System を ダブルクリックして、サブエントリを表示します。次に、エントリ Virtual Prototyping をダブルクリックします。
- 4. サブエントリの X86 PC Controller を選択します。
- 5. **OK** ボタンをクリックして、このデバイスをハードウェアコンフィギュレーションに追加します。 "<デバイス名*>* のプロジェクトとワーキングデータを選択" というタイトルのダイアログボック スが開きます。
- 6. "プロジェクト" リストボックスから、実験に使用するECUプロジェクトを選択します。 すでにデータセットを作成している場合やデータセットをインポートしている場合を除き、こ の時点ではデータベースにはプロジェクト用データセットが存在していません。
- 7. **OK** ボタンをクリックしてプロジェクトをE-Targetに割り当てます。
- <span id="page-16-0"></span>8. 空のワーキングデータセットが作成されてE-Targetに割り当てられ、そのE-Targetが ハードウェアコンフィギュレーションに追加されます。
- 4.3.2 E-Targetの設定

E-Targetをハードウェアコンフィギュレーションに追加した後は、ハードウェアコンフィギュレーション エディタを使用してパラメータを設定します。システム用パラメータとデバイス(シミュレーションコン トローラ)用パラメータを設定します。詳細については、以下を参照してください。

#### **E-Targetを設定する**

1. ハードウェアコンフィギュレーションエディタの "1ハードウェアデバイス" リストボックスからE-Targetを選択します。

*または*

PCベースの仮想プロトタイピングを行う場合は仮想プロトタイピングシステムVirtual Prototypingを選択します。

"パラメータ" タブに、設定可能なパラメータとその現在の設定値が表示されます。

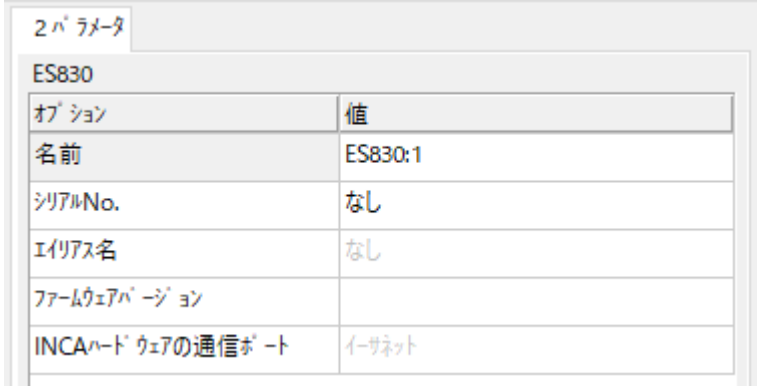

- 2. 各パラメータの "値" 列のフィールドをダブルクリックすると、設定値を変更することができま す。
- 3. 設定値を変更するには、テキストフィールドに直接キー入力するか、またはドロップダウンリ ストから値を選択します。
- 4. すべての値について同じ手順を繰り返し、実験のオプションを設定します。
- 5. **適用** ボタンをクリックして、変更した内容を保存します。

*または*

**リセット** ボタンをクリックすると、変更内容は取り消され、各パラメータの値は最後に保存 された値に戻ります。

以下に、イーサネット接続に関するシステムパラメータとその設定値について説明します。また各 項目のデフォルト値を[ ]で囲んで示します。

- 名前

[ES830:<n>]

[ES910/SimulationSystem:<n>]

[Virtual Prototyping]

リンクシステム名を任意にテキスト入力します。

シリアルNo.

[(未設定)]

システムのシリアル番号を入力します。ハードウェア初期化時には、実際に接続された ハードウェアモジュールのシリアル番号が読み取られますが、必要に応じて変更することが できます。

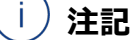

仮想プロトタイピング用PCを使用する場合、シリアル番号はサーバーアプリケーションか ら提供され、この番号を編集することはできません。

エイリアス名

[(未設定)]

システムのエイリアス名(別名)を入力します。

- ファームウェアバージョン ハードウェアのファームウェアバージョンが表示されます。この情報は、オンラインでのファーム ウェアチェックが実行されていない場合は表示されません。
- ー INCAハードウェアの通信ポート

[イーサネット]

E-Targetとの通信にはイーサネットポートが使用されます。

#### **シミュレーションコントローラデバイスのパラメータを設定する**

1. ハードウェアコンフィギュレーションエディタの "1 ハードウェアデバイス" リストボックスから、シ ミュレーションコントローラを選択します。

"パラメータ" タブに、設定可能なパラメータとその現在の設定値が表示されます。

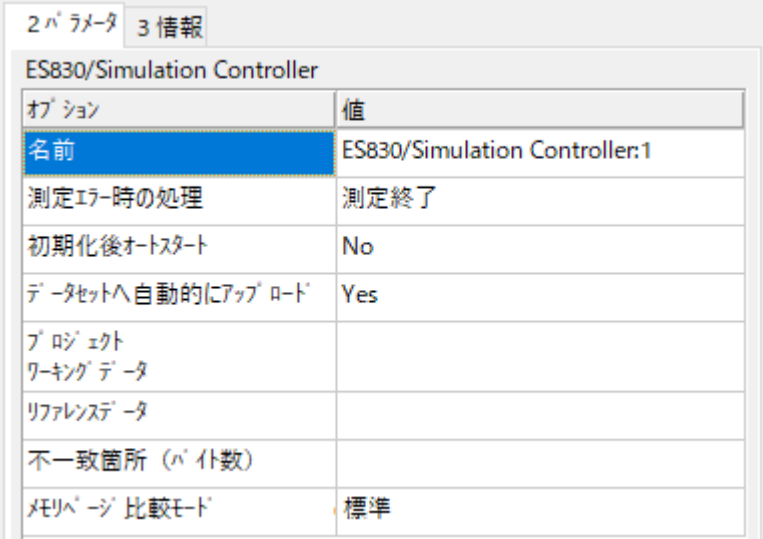

2. 各パラメータの "値" 列のフィールドをダブルクリックすると、設定値を変更することができま す。

設定値を変更するには、テキストフィールドに直接キー入力するか、またはドロップダウンリ ストから値を選択します。

- 3. すべての値について同じ手順を繰り返し、実験のオプションを設定します。
- 4. **適用** ボタンをクリックして、変更した内容を保存します。

*または*

**リセット** ボタンをクリックすると、変更内容は取り消され、各パラメータの値は最後に保存 された値に戻ります。

以下に、ES910デバイスまたはX86 PC Controllerのパラメータとその設定値について説明し ます。これらのデバイスは、同じ設定オプションを提供します。また各項目のデフォルト値を[ ]で囲 んで示します。

名前

[ES830/Simulation Controller:<n>] [ES910/Simulation Controller:<n>] [X86 PC Controller:<n>] デバイス名は任意に変更できます。この名前は、変数名に付加されるデバイス名として使 用されます。

測定エラー時の処理

[測定終了]

測定中にINCAとハードウェアモジュールとの接続が切断された場合に、システムがどのよ うに対処すればよいかを指定します。デフォルトの "測定終了" ではエラー発生時に測定 が終了します。また、データ読み込み時にエラーが発生した場合にのみリトライを行う場合 は "測定開始時のエラーは測定終了、測定時のエラーはリトライ" を選択し、どのような エラーが発生しても必ずリトライを行うには "常にリトライ" を選択します。

ー 初期化後オートスタート

[No]

プログラムがダウンロードされハードウェア初期化が完了した後、すぐにプログラムが自動的 に実行されるようにするか(Yes)、あるいは実験環境からマニュアル操作で開始するか (No) を指定します。プログラムのオートスタート (自動起動) が行われるのは、プログ ラムがフラッシュメモリに格納されていなかった場合、または異なるバージョンが格納されて いた場合のみです。

このオプションと次のオプションをNoに設定しておくと、実験中に通信が切断された場合、 再接続を行って実験を再開する際に実験がリセットされるのを防ぐことができます。

÷Ī. **注記**

リファレンスページとワーキングページを使用するモデルの場合、デバイスの初期化時に2 つのデータセット間に相違が検知されると、自動的にメモリページマネージャが開きま す。

ー データヤットへ自動的にアップロード

[Yes]

コードファイル内に定義された初期値を使用して、INCAデータセット内に自動的に生成 された空の初期データセットを上書きします。コードファイルの値は、実験が開始された直 後に書き込まれます。

ー WPフラッシュ後の自動フリーズ

[Yes/No]

INCAが、ワーキングページのフラッシュ書き込み後に、データセットの自動フリーズを実行 するかどうかを指定します。

**Yes** INCAは、ワーキングページのフラッシュ書き込み後に、 データセットの自動フリーズを実行します。すなわち、 INCAは現在のワーキングページを新しいリファレンスペー ジとして使用し、ワーキングページデータセットとして使用さ れるコピーを作成します。フラッシュ書き込みの後、INCA とE-Targetのリファレンスページのチェックサムは等しくなり ます。 **No** データセットは変更されません。フラッシュ書き込みの後、 INCAとE-Targetのリファレンスページのチェックサムは通

デフォルト設定は、INCAのユーザーオプションの設定によって異なります。デフォルト設定 を変更するには、データベースマネージャで、 **> E-Target** タブ **> WPフラッシュ後 の自動フリーズ** をクリックします。

常一致しなくなります。

プロジェクトワーキングデータ

[(未設定)]

[<ワーキングデータセット名>]

デバイス用のECUプロジェクトとワーキングデータセットを指定します。

リファレンスデータ

[(未設定)]

[<リファレンスデータセット名>]

デバイス用のECUプロジェクトとリファレンスデータセットを指定します。 ワーキングページ/リファレンスページコンセプトをサポートしていないE-Targetもあり、そ の場合、このフィールドは無効になります。

ー 不一致箇所 (バイト数)

[(未設定)]

「<バイト数>1

ワーキングデータセットとリファレンスデータセットとの相違がバイト数で表示されます。この フィールドの値を編集することはできません。

ワーキングページ/リファレンスページコンセプトをサポートしていないE-Targetもあり、そ の場合、このフィールドは無効になります。

ー メモリページトリッキード

[標準]

[高速]

メモリページ(リファレンスページとワーキングページ)の内容を比較する際のモードを指 定します。

**標** 標準モードでは、ページ間で異なっているバイト数がカウントされます。

**準** 実験環境のデバイス情報バーには、メモリページの差異が以下のように表示されま す。

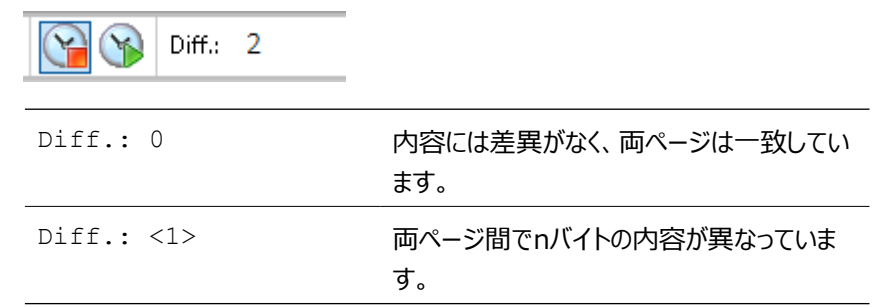

**高** 高速メモリページ比較モードでは、リファレンスページとワーキングページのチェックサ

**速** ムの比較のみが行われます。データセットのサイズが非常に大きい場合は、このモー ドが役立ちます。適合操作を実行した後、すぐにデバイス情報バーの表示が更新 されます。

実験環境のデバイス情報バーには、メモリページの差異が以下のように表示されま す。

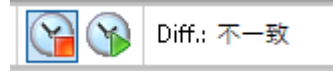

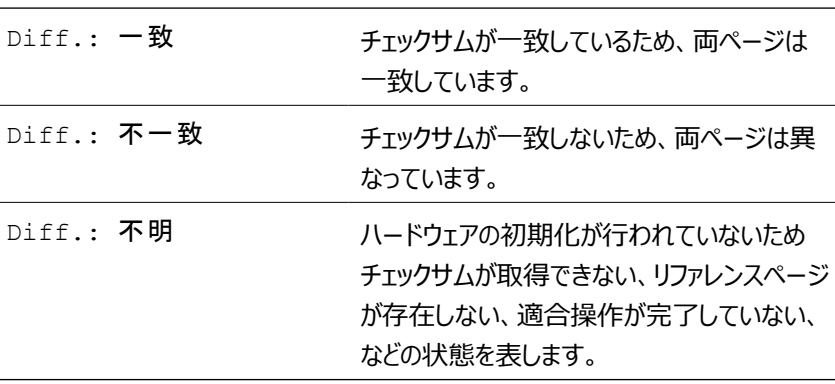

#### **ETKCデバイスを設定する**

ETKCデバイスのパラメータ設定は、シミュレーションコントローラデバイスと同じ要領で行います。 ETKCデバイスの詳しいパラメータ設定については、INCAオンラインヘルプのトピック「ETKのパラ メータ」を参照してください。

#### **CANインターフェースとCANモニタリングデバイスを設定する**

CANインターフェースとCANモニタリングデバイスのパラメータ設定は、INCAの他のデバイスと同じ 要領で行います。CANインターフェースとCANモニタリングデバイスの詳しいパラメータ設定につい ては、INCAオンラインヘルプのトピック「CANインターフェースのモジュールパラメータ」および 「CAN-Monitoring (CANモニタリング) のモジュールパラメータ」を参照してください。

### 4.3.3 ロックされたRTIOドライバのリセット

<span id="page-21-0"></span>ETKバイパス実行時にECUとE-Targetとの間で通信エラーが発生すると、RTIOドライバがロッ クされた状態になる場合があります。ドライバのロック状態を解除してECUを通常の状態に戻す には、E-Targetに実行形式のプロトタイプを再度ダウンロードして、E-Targetの初回起動時と

同じようにすべての初期化ルーチンを実行させる必要があります。

ダウンロードを行う際には、INCA-EIPはRTIOドライバの状態を確認して、ダウンロードしようとす るプロジェクトが前回ダウンロードされたものと同じであるかを確認します。その結果に応じて、シス テムは以下のような処理を行います。

- RTIOドライバがロックされていることを検知した場合は、必ずカレントINCA-EIPプロジェ クトをダウンロードし、再初期化を行います。
- E-Targetにすでに同じプロジェクトがダウンロードされていて、RTIOドライバがロックされて いない場合は、カレントINCA-EIPプロジェクトをダウンロードしません。E-Target上で稼 働しているプロジェクトに再接続します。
- ロックの状態によっては、リファレンスページに切り替えてOSの終了とOSの起動を実行す るだけでロックが解除される場合もあります。

# 5 E-Target (実験ターゲット)を使用した実験

<span id="page-23-0"></span>E-Targetを使用してINCAでの実験を行う際は、INCAの実験環境からE-Target上のプログ ラム実行を制御します。これにより、本章で説明する操作に関するいくつかの特別な注意事項が 発生します。

#### Ť. **注記**

INTECRIOで生成された仮想プロトタイピングモデルを実行するPCは、INCA上では他のE-Targetと同様に扱われます。PC上の仮想ハードウェアを使用するには、仮想実行プラット フォームをPCに別途インストールする必要があります。またINCA-EIPで仮想ハードウェアを使 用する際には、INTECRIOで使用する場合と同様の条件が適用されます。詳しい情報は INTECRIOのドキュメントを参照してください。

### 5.1 E-Targetの選択

<span id="page-23-1"></span>INCAのワークスペースにはE-Targetを最大4つまで含めることができます。複数のE-Targetを 含むワークスペースに割り当てられた実験を開くと、INCAは各E-Targetデバイスに対し、それぞ れ割り当てられたプロジェクトを自動的にダウンロードします。

実際に使用するE-Targetは、実験開始前に選択しておくことができます。

#### **実験で使用するE-Targetを選択する**

1. 実験環境ウィンドウ上部のデバイス情報バー内のドロップダウンリストで、使用するE-Targetを選択します。

 $\begin{tabular}{l|c|c|c|c|c|c|c|c} \hline $ \texttt{ES910/Simulation Controler:} & $\begin{centered}{\texttt{\$I$}} & $\begin{centered}{\texttt{\$O$}} & $\begin{matrix{\texttt{\$W$}}{\texttt{\$P$}}{\texttt{\$I$}}}\end{centered} & $\begin{matrix}{\texttt{\$W$}}{\texttt{\$P$}}{\texttt{\$}}\end{matrix}$ & $\begin{centered}{\texttt{\$W$}}{\texttt{\$P$}}{\texttt{\$}}\end{centered} & $\begin{matrix}{\texttt{\$W$}}{\texttt{\$P$}}{\texttt{\$}}\end{matrix}$ & $\begin{matrix}{\texttt{\$$ 

実験環境でのすべてのアクションは、ここで選択されたE-Targetを対象に実行されます。

#### ÷Î. **注記**

複数のE-TargetとECUに対して同じアクションを実行するには、通常の適合デバイスの場合 と同様、それらを1つのグループにまとめて適合することができます。 グループ内の一部のデバイスのみがサポートしている特定の機能(メモリページ切り替えなど) を利用するアクションを実行しようとすると、その機能をサポートしているデバイスのみを対象とし てアクションが実行されます。

<span id="page-23-2"></span>VPターゲットについては、グループ化は行えません。

### 5.2 実験の設定

### 5.2.1 適合変数の測定を有効にする

<span id="page-23-3"></span>すべてのE-Targetは、適合変数を測定する機能をサポートしています。これにより、適合変数 の出力値の変化を、同じラスタ内の測定変数とともに測定/記録することができます。 この機能は、INCAユーザーオプション (**実験** タブ > **測定** > **一般** タブの **適合変数の測 定を有効にする** オプション)でオンにすることができます。 詳しくはINCAオンラインヘルプを参照してください。

#### 5.2.2 MC/RPのラスタアクセスを管理する

<span id="page-24-0"></span>バイパスシステムがプロトタイピング用に測定ラスタを使用していると、INCAとプロトタイピングアプ リケーションとの間でECUアクセスの衝突が発生する可能性があります。このような衝突を回避す るには、INCAユーザーオプション(**ハードウェア** タブの **測定ラスタをINCAに強制的に割り当 てる**)を使用することができます。

このユーザーオプションは、別のアプリケーションが測定ラスタを使用している場合、それを自動的 にINCAの測定処理に割り当てるかどうかを指定するものです。

**Yes**

ETKが使用するラスタがすでに別のアプリケーションによってアクセスされていることをシステ ムが検知すると、ETKはその測定ラスタを即時に取得し、それまでそのラスタを使用してい たアプリケーションがそのラスタを使用できなくなったことをユーザーに通知します。

#### *ご注意ください!*

これにより、実行中のバイパスアプリケーションがクラッシュしてしまう可能性があります。 通常は "No" に設定しておくことを強くお勧めします。

 $-$  No

ETKが使用するラスタがすでに別のアプリケーションによってアクセスされていることをシステ ムが検知すると、ETKによる測定は実行されません。

<span id="page-24-1"></span>さらに、INCAはバイパス処理中にラスタアクセスの衝突が発生する可能性がある、という旨のメッ セージを出力します。

#### 5.2.3 カーブ/マップの軸ポイント数を変更する

カーブのX軸とマップのX軸/Y軸について、軸ポイントの有効数を変更することができます。 操作方法はECUに対して行う場合と同じです。実験内の各軸のショートカットメニューから所定 のコマンドを選択します。

<span id="page-24-2"></span>詳しくはINCAオンラインヘルプを参照してください。

#### 5.2.4 オフライン実験を行う

INCA-EIPでは、オフライン状態で実験の準備を行うことができ、ターゲットハードウェアがINCA に接続されていなくても、測定変数や適合変数を選択して測定/適合ウィンドウに割り当てるこ とができます。

INCAが適合変数の正しい初期値を取得できない場合は、すべての数値ディスプレイにおいて、 初期値の代わりにハイフン "-" が表示されます。その後、E-Targetから実際の値がアップロード されると、その値に置き換わります。

オフライン状態で適合を行うことも可能です。値をキー入力したり、データ交換ファイル (CDFX) から読み取って入力したりすることができます。

#### データ交換ファイル (CDFX) から適合値をインポートしてオフライン実験に使用する

- 1. INCAデータベースマネージャで、**編集 > 追加 > ECUプロジェクト** を選択します。
- 2. 使用するA2Lファイルを選択します。
- 3. **OK** をクリックします。

CODファイルからE-Target用の実行コードがロードされ、データセットの初期値がCDFX ファイルに含まれている場合は、それらが使用されます。

モニタウィンドウで、データセットが正しくコピーできたかどうかを確認することができます。

- 4. 適合変数の値を調整して、変更内容をプロジェクトに保存します。
- 5. オフラインで作成されたデータセットをE-Targetハードウェア上で使用するには、PCから E-Targetハードウェアにプロジェクトデータセットをダウンロードします。詳しくは、[「E-](#page-27-2)[Targetシステム上のデータセットの管理」\(ページ28\)](#page-27-2)を参照してください。

#### Ť **注記**

データ交換ファイル (CDFXファイル) からインポートされた値は、INCAにおいてE-Target用データセットの初期値として使用されます。E-Targetハードウェアが接続さ れている場合は、そこから初期値がアップロードされます。E-Targetハードウェアの値 は常にマスタデータとして扱われ、インポートされたCDFXの値は上書きされます。ただ しその際には、データセットの値が異なっていることを通知するメッセージがメモリページマ ネージャに表示されます。そこで **処理** を **アップロード** から **ダウンロード** に変更すれ ば、上書きを回避することができます。

### 5.3 E-Targetのメモリページ

<span id="page-25-0"></span>ES830/ES910 ラピッドプロトタイピングシステムの場合は、E-Target上にワーキングページと リファレンスページが存在します。実験中にいつでも認証済みのデータセットに戻すことができ、リ ファレンスページからワーキングページにコピーすることができます。

その他、仮想ハードウェアによるE-Targetや、ワーキングページ/リファレンスページコンセプトを サポートしていないES830/ES910モデルの場合、シミュレーションシステム内のE-Target上 には1つのメモリページしかなく、INCAの実験環境から常にこのページが「ワーキングページ」として アクセスされます。E-Targetの実験において、ワーキングページとリファレンスページを切り替える ことができないため、INCA実験環境ウィンドウのページ切り替えボタンはグレイアウトされ、機能し ません。

### 5.4 プログラム実行の制御

<span id="page-25-1"></span>E-Target上のECUプログラムの実行開始は、INCAでの測定や記録の開始とは同期しませ ん。実験環境上の表示や記録の開始/終了は、INCA上で通常どおりに操作します。

E-Target上のプログラムの実行を自動的に開始するには、2通りの方法があります。プログラム をE-Targetのフラッシュメモリに保存しておいてハードウェアの電源投入時に自動的に実行され るようにするか、あるいはコンフィギュレーションパラメータの 初期化後オートスタート をオン (Yes)にしてオートスタートモードに設定します。

プログラムが自動的に開始されたかどうかに関わらず、INCAの実験環境からプログラムの終了や 再起動を任意に行うことができます。

<span id="page-26-0"></span>以下に、オートスタート、またはマニュアル操作でプログラム実行を制御する方法について説明し ます。

#### 5.4.1 プログラムのオートスタート

実際の挙動は、E-Targetのフラッシュメモリにプログラムが格納されているかどうかで異なります。

E-Targetのフラッシュメモリにプログラムが格納されている場合:

ハードウェアの電源投入後、またはリセット完了後にプログラムが自動的に実行されます。 この場合、コンフィギュレーションパラメータ "初期化後オートスタート" の現在の値は、プロ グラムのオートスタートには影響しません。

ES830/ES910の場合、ファームウェアは、E-Targetのフラッシュメモリ上にデータセット が書き込まれているかどうかをチェックします。書き込まれている場合は、そのデータセットの 値を用いてモデルが自動的に起動します。CODファイルに格納されたデフォルト値は使用 されません。

E-Targetのフラッシュメモリにプログラムが格納されていない場合: コンフィギュレーションパラメータ "初期化後オートスタート" の現在の値は、プログラムの起 動を自動的に開始できます。これは、INCAデバイスに割り当てられたE-Targetにプログ ラムバージョンが書き込まれることを意味します。このコンフィギュレーションパラメータの設 定に応じて、プログラムは自動的に起動する場合としない場合があります。

#### 5.4.2 プログラムのマニュアル制御

<span id="page-26-1"></span>実験の進備を行う際は、通常どおりに変数を選択して測定ウィンドウや適合ウィンドウに割り当 て、各ウィンドウの表示設定を行います。

E-Target上のプログラムの実行は、INCA実験環境から任意に操作できます。また実験環境 を起動すると、**OSの起動** ボタンの状態によって、E-Targetにおいてプログラムがすでに実行さ れているかどうかを確認することができます。

作業内容に応じてE-Targetのプログラムの起動前または起動後に、通常どおり測定データの 表示や記録を開始します。

#### Ť **注記**

実験中に、現在使用しているデータセットから別のデータセットに切り替えると、E-Targetのプ ログラムは自動的にHALT状態になるので、これを再起動する必要があります。

#### **プログラムを開始する**

1. INCA実験環境において、**E-Target** > **OSの起動** メニューコマンドを選択して、 E-Target上のプログラムの実行を開始します。

**OSの起動** ボタンが押された状態となり、プログラムが実行中であることを示します。すで に測定データの表示が開始されていた場合は、E-Targetからの測定データも表示され ます。

#### **プログラムを終了する**

1. INCA実験環境において、**E-Target** > **OSの終了** メニューコマンドを選択して、 E-Target上のプログラムの実行を終了します。

**OSの終了** ボタンが押された状態となり、プログラムが停止状態であることを示します。E-Target上でプログラムが終了しても、測定データの表示や記録は自動的には終了しま せん。

#### 5.4.3 マニュアル操作による測定変数の再初期化

<span id="page-27-0"></span>多くのECUにおいて、ほとんどの測定変数は、KL15(電源OFF/ON)がオンになると0またはモ デル初期値に初期化されます。

E-Targetでは、実験環境から **E-Target** > **測定変数の再初期化** を選択することにより、測 定変数のリセットを任意に外部からトリガすることができます。この際、適合変数の値は変更され ません。

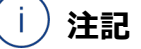

測定変数の再初期化は、一部のE-Targetデバイスでのみサポートされています。

#### **測定変数をリセットする**

<span id="page-27-1"></span>1. INCA実験環境で、**E-Target** > **測定変数の再初期化** を選択します。E-Targetか ら取得されるすべての測定変数が0またはモデル初期値にリセットされます。

#### 5.4.4 プログラムエラーの表示

E-Targetには専用のモニタウィンドウがあり、このウィンドウには、プログラムから asdWriteUserDebug()コマンドを用いて出力されたメッセージが表示されます。

#### **デバッグ用メッセージを表示するためのウィンドウを開く**

- 1. INCA実験環境で、**E-Target** > **デバッグモニタ** メニューコマンドを選択します。 "C-Target デバッグウィンドウ" というタイトルのウィンドウが開きます。このウィンドウには asdWriteUserDebug() コマンドによって出力されるすべてのメッセージが表示されま す。
- 2. **on** のラジオボタンをチェックしておくと、表示内容は自動的に更新されます。

<span id="page-27-2"></span>asdWriteUserError() によって出力されるエラーメッセージは、INCAのモニタウィンドウに 表示されます。

# 5.5 E-Targetシステム上のデータセットの管理

INCA-EIPを用いてINCAデータベースにディスクリプションファイルを読み込むと、初期化されてい ない空のデータセットが2つ作成され、リファレンスページとワーキングページ用に1つずつ使用され ます。その後、初めてE-Target上のプログラムが実行される際に、プロジェクトのCODファイルに 格納されているデフォルト値(初期値)が両方のデータセットに書き込まれます(本章に説明さ れている "データセットへ自動的にアップロード" パラメータを参照してください)。

#### j. **注記**

データセットの管理を行う際は、そのデータセットが実際に存在していることを確認してください。 つまり、最初にプログラムをE-Target上で実行し、自動または手動アップロードを行ってデータ セットを作成してください。データセットが実在しないと、データセット管理ツール (CDMなど) を 使用することはできません。

ES910 ラピッドプロトタイピングシステムを使用する際は、データセット管理のための以下のような 操作を行えます。

- **データ**
	- <sup>l</sup> PC上で選択されたデータセットをE-Targetにダウンロード
	- <sup>l</sup> E-Target上の2つのデータセットをPCにアップロード(どちらか一方のデータセットのみ をアップロードすることはできません)
	- PCまたはE-Target上でデータセット間のデータコピー
	- <sup>l</sup> PC上で選択されたデータセットをE-Targetフラッシュメモリへ書き込む
- **コードとデータ**
	- <sup>l</sup> PC上で選択されたデータセットを、E-Targetのワーキングページまたはリファレンス ページ、コードページにダウンロード
	- <sup>l</sup> PC上で選択されたデータセットとコードページをE-Targetのフラッシュメモリに書き込 む(このデータセットは、ES910の電源投入後、リファレンスページとリファレンスページ の両方の初期値として使用されます)

#### **データセット管理操作を行う**

- 1. 測定データ表示を行っている場合は、それを終了します。
- 2. 実験環境で **ハードウェア** > **メモリページ管理** を選択します。 "メモリページ <デバイス名>/SimulationController:1 [ワーキングページ]" というタイ トルのダイアログボックスが開きます。
- 3. **拡張** タブを選択します。
- 4. "処理" リストから、実行したいアクションを選択します。
- 5. **実行** をクリックして処理を開始します。

処理の状況は、メッセージウィンドウに表示されます。

6. 書き込みが終了したら、**閉じる** をクリックしてメモリページマネージャを終了します。

<span id="page-28-0"></span>メモリページマネージャについての詳しい情報は、INCAオンラインヘルプを参照してください。

#### 5.6 Non-Volatile変数(アダプティブ適合変数)の使用

INCA-EIPでは、ASCETで生成されたNon-Volatile変数を使用するE-Targetモデルの実 験を行うことができます。Non-Volatile変数の値は、INCAの実験環境においてDCMファイル から読み込んだり、ファイルに書き出すことができます。これらの操作は、実験環境のメニューコマ ンド **変数** > **アダプティブ適合変数** > **DCMファイルに書き込む** および **ファイルから読み込む**を 使用して行います。

詳しくはINCAオンラインヘルプを参照してください。

### 6 外部インターフェース

<span id="page-29-1"></span><span id="page-29-0"></span>この章では、INCAからASCETにデータを受け渡す方法、および、E-Targetでの実験において ASAM-MCD-3MCインターフェースを使用する際の制限事項について説明します。

### 6.1 ASCETとのデータ交換

INCAで生成されたデータセットは、実験終了後にエクスポートすることにより、ASCETで再利用 することができます。データセットは、INCAのサブモジュールである適合データマネージャ (CDM: Calibration Data Manager)を使用してエクスポートします。INCAデータセット は、DCM V1.xまたはDCM V2.xフォーマットでエクスポートすることができます。

#### **フォーマットのバージョンを指定する**

1. INCAデータベースマネージャで、**オプション** > **ユーザーオプション** > **開く** を選択します。

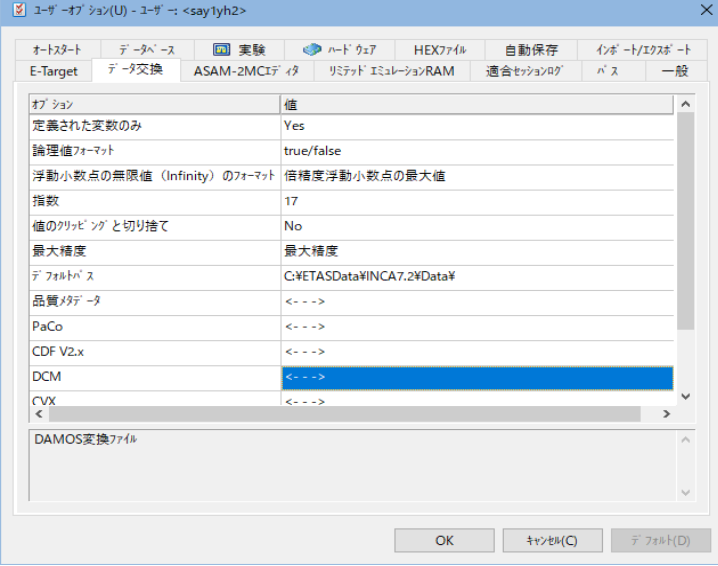

"ユーザーオプション" ダイアログボックスが開きます。

- 2. "データ交換" タブに切り替えます。
- 3. DCM オプションの "値" フィールドをダブルクリックします。 DCM固有のオプションを含むダイアログボックスが開きます。
- 4. "DCM フォーマットバージョン" オプションの現在の値フィールドをダブルクリックします
- 5. ドロップダウンリストから目的の値を選択します。
- 6. **OK** ボタンをクリックして設定を確定し、ダイアログボックスを閉じます。

"ユーザーオプション" ダイアログボックスに戻ります。

この後、適合データマネージャ (CDM) において、通常どおりにデータセットとその中に含まれる 変数を選択し、フォーマットに "DCM" を選択して "リスト作成" アクションを実行すると、指定の フォーマットバージョンのDCMファイルが作成されます。

# 6.2 ASAM-MCD-3MCインターフェース

<span id="page-30-0"></span>E-Target上のプログラムをテストする際、プログラムは、通常のECU適合実験の場合のように HEXファイルから読み込まれるのではなく、自動的に割り当てられたCODファイルからINCAデー タベースにインポートされます。

ASAM-MCD-3MCコマンドを使用してテストベンチからリモート操作を行う際には、制限事項が あります。制限の対象となるのは、HEXファイルが存在する場合にのみ使用できるコマンドです。 以下に、制限されるASAM-MCD-3MCコマンドを示します。

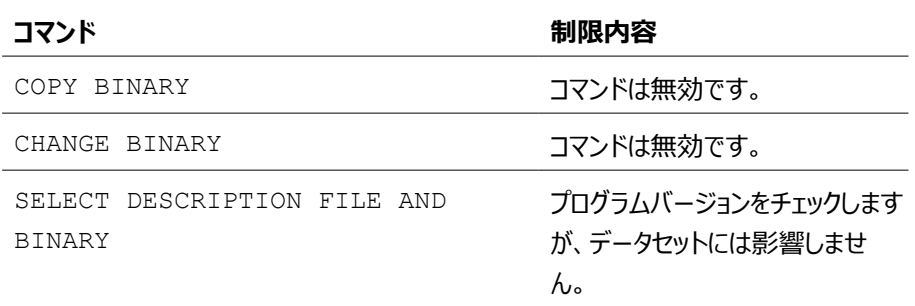

# 7 お問い合わせ先

<span id="page-31-0"></span>テクニカルサポート

各国支社の営業やテクニカルサポートについての情報は、ETASウェブ サイトをご覧ください。 [www.etas.com/ja/hotlines.php](https://www.etas.com/hotlines)

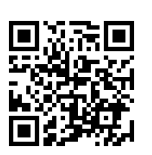

ETASでは、お客様向けに製品トレーニングを提供しています。 [www.etas.com/academy](http://www.etas.com/academy)

### ETAS本社

ETAS GmbH

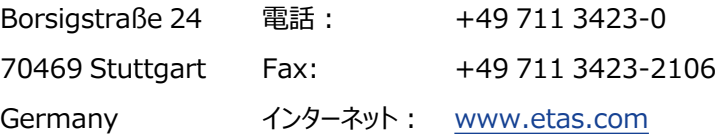